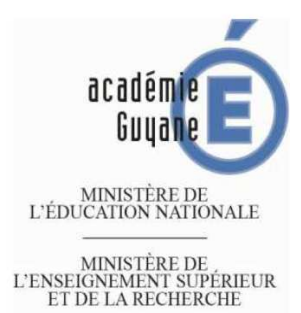

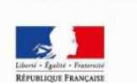

# IDENTIFIANTS ACADEMIQUES, I-Prof, ARENA, HORDE, GAIA, M@GISTERE...

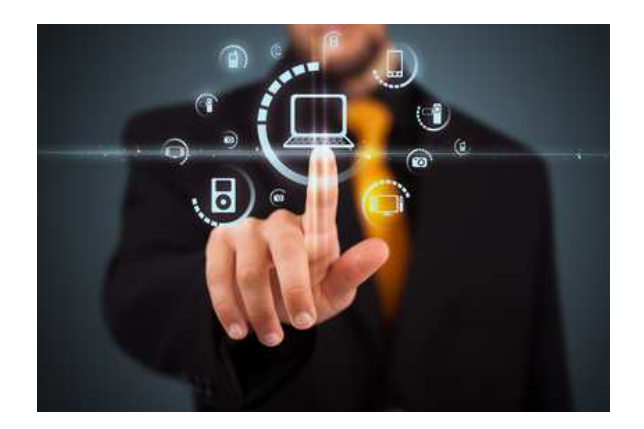

# GUIDE DE L'ENSEIGNANT

IEN CAYENNE SUD ROURA SAUL

IEN Cayenne Sud Roura Saül- F.FREROT- CP NE

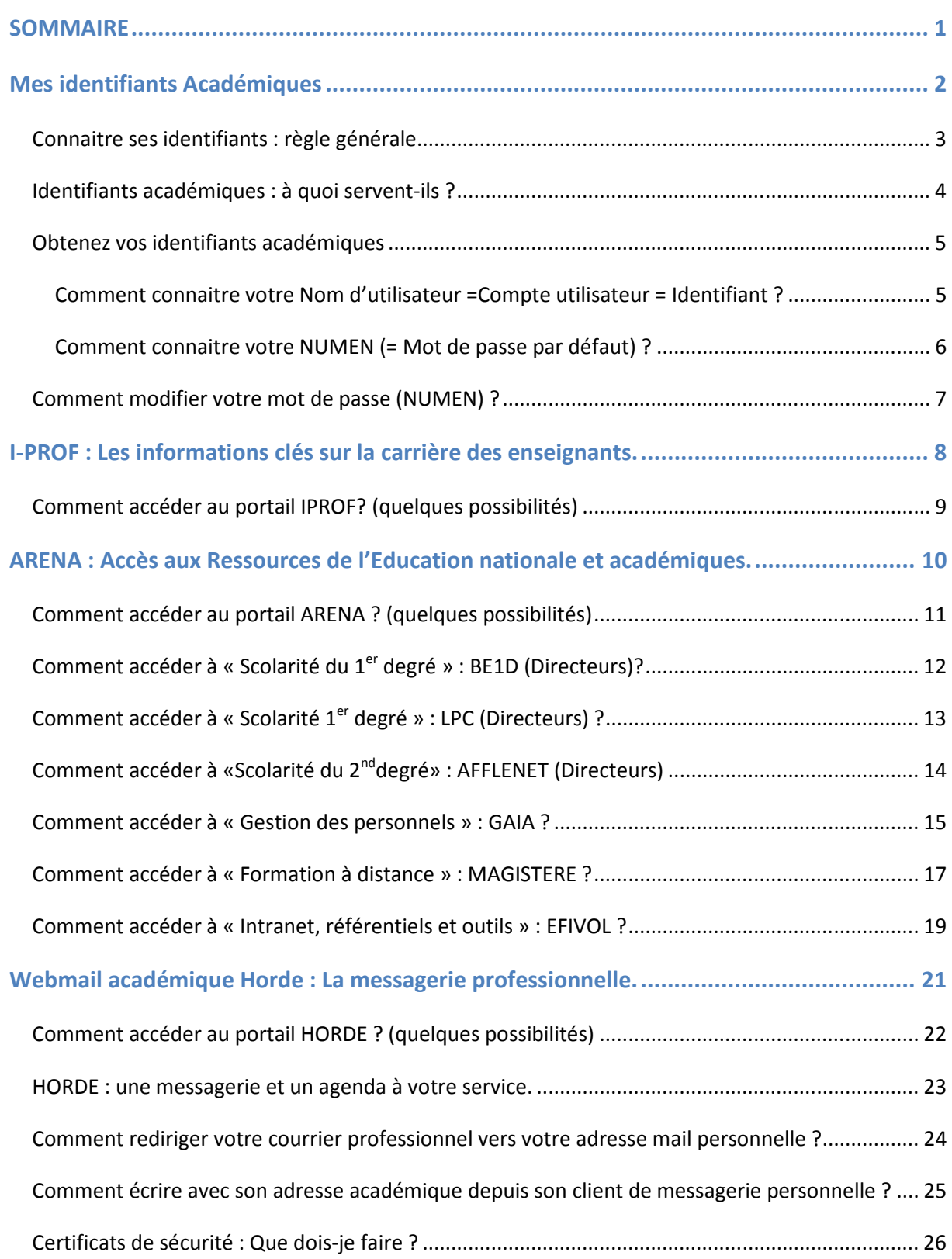

# **MEMENTO**

**Nom d'utilisateur = Compte utilisateur = Identifiant**

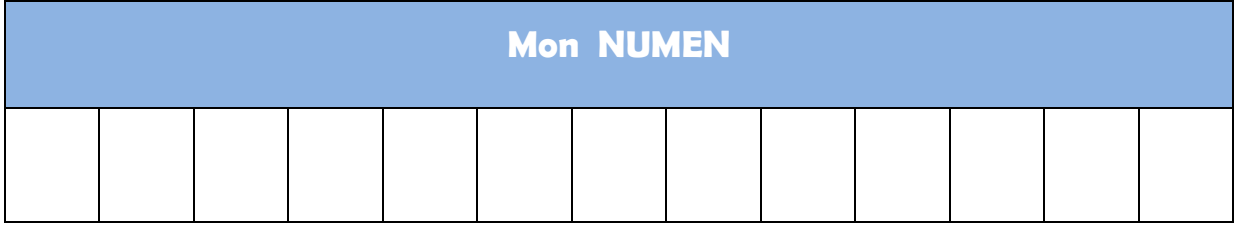

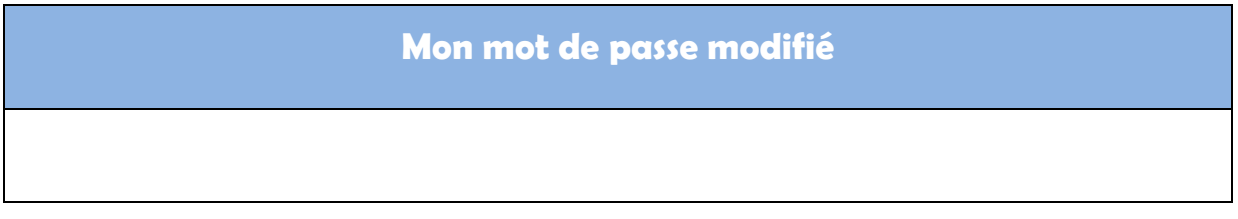

**Mon adresse mèl académique \_\_\_\_\_\_\_\_\_\_\_\_\_\_\_\_\_\_\_\_\_\_\_\_\_\_\_\_\_\_\_\_\_\_@ac-guyane.fr** 

Plateforme d'assistance informatique académique : **assistance@ac-guyane.fr**

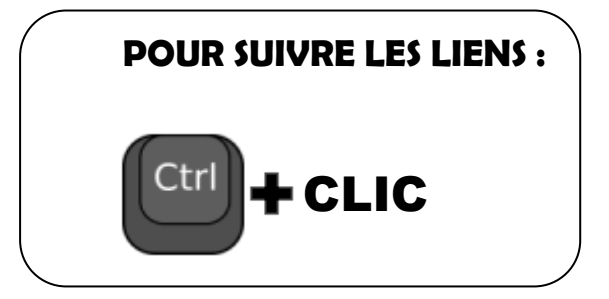

## **Case 1 : Nom d'utilisateur = Compte utilisateur = Identifiant**

## **Lettre du prénom suivi du nom**

Exemple : Pierre DURAND  $\Rightarrow$  pdurand

*(A saisir en lettres minuscules – sans espace)* 

*Il est possible que cette règle générale ne corresponde pas à votre situation :* 

- *Noms, prénoms composés*
- *Homonymes dans le département*
- *Nom de jeune fille non modifié*
- *Etc.*

VOIR : OBTENEZ VOS IDENTIFIANTS ACADEMIQUES

## **Case2 : Mot de passe**

## **NUMEN**

Le NUMEN est composé de 13 caractères, le troisième caractère et les trois derniers étant des lettres majuscules et non pas des chiffres (attention à la confusion classique entre "O" et zéro).

#### *(A saisir en lettres majuscules)*

*Par la suite, il vous sera possible de modifier votre mot de passe.* 

VOIR : COMMENT MODIFIER VOTRE MOT DE PASSE ?

Ils vous permettent d'accéder à :

**I-Prof : les informations clés sur la carrière des enseignants.**

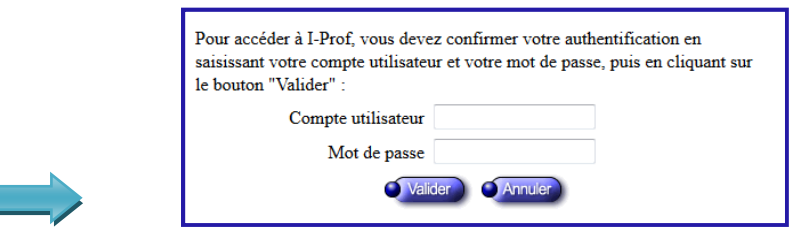

**ARENA : Accès aux Ressources de l'Education nationale et** 

**académiques.**

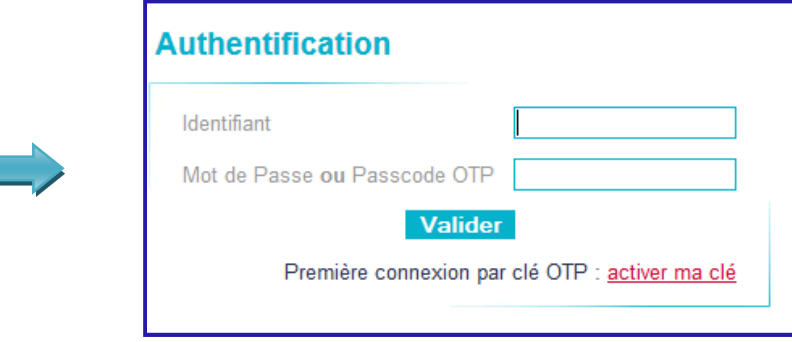

**Le Webmail académique Horde : la messagerie professionnelle.**

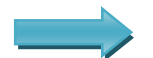

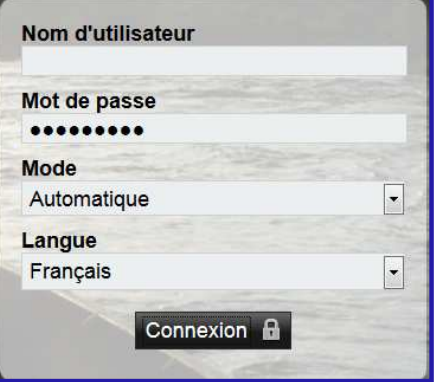

**Comment connaitre votre Nom d'utilisateur =Compte utilisateur = Identifiant ?** 

- Rendez-vous sur : http://webmail.ac-guyane.fr
- **→** Vous arrivez sur cette page :

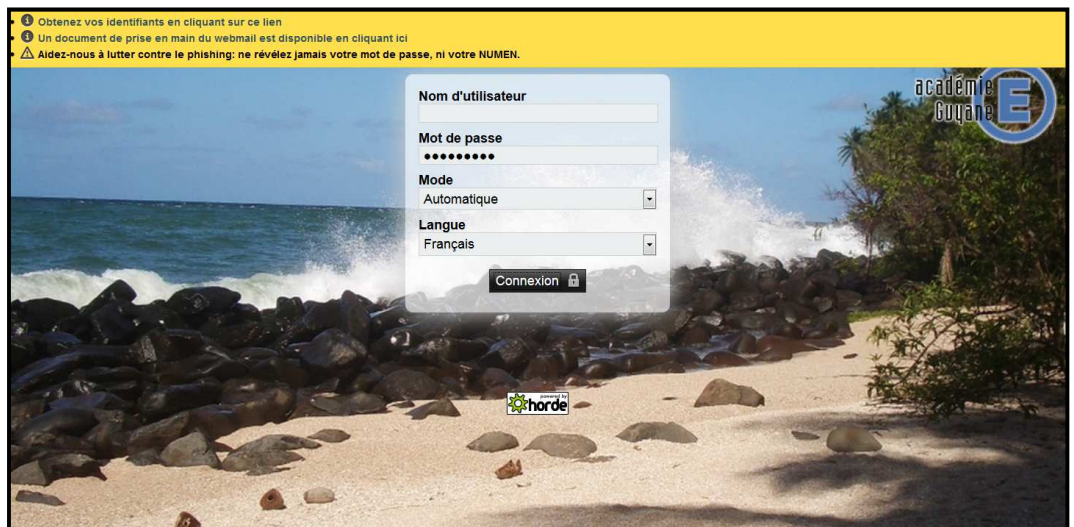

**■** En haut de la page, vous cliquez sur :

O Obtenez vos identifiants en cliquant sur ce lien

Vous arrivez sur cette page. Vous cliquez en bas sur « J'accepte la charte… »

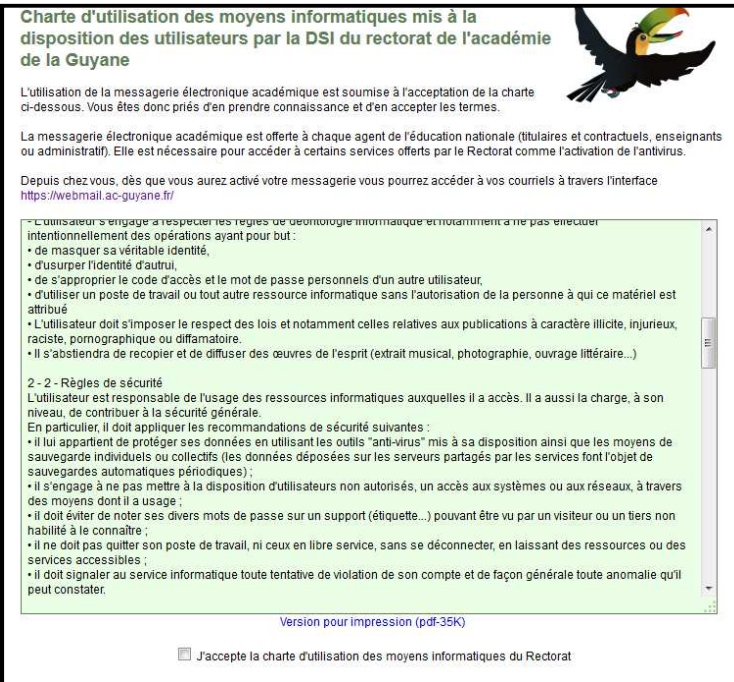

 Une fenêtre s'ouvre : vous renseignez les plages « Nom », « Numen » et « Date de naissance » puis vous validez.

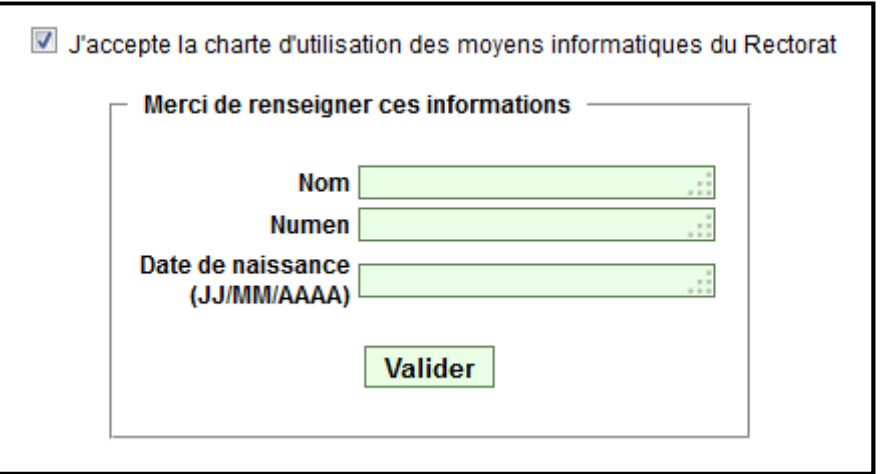

Un message vous indique alors votre **Identifiant et votre adresse mèl académique** :

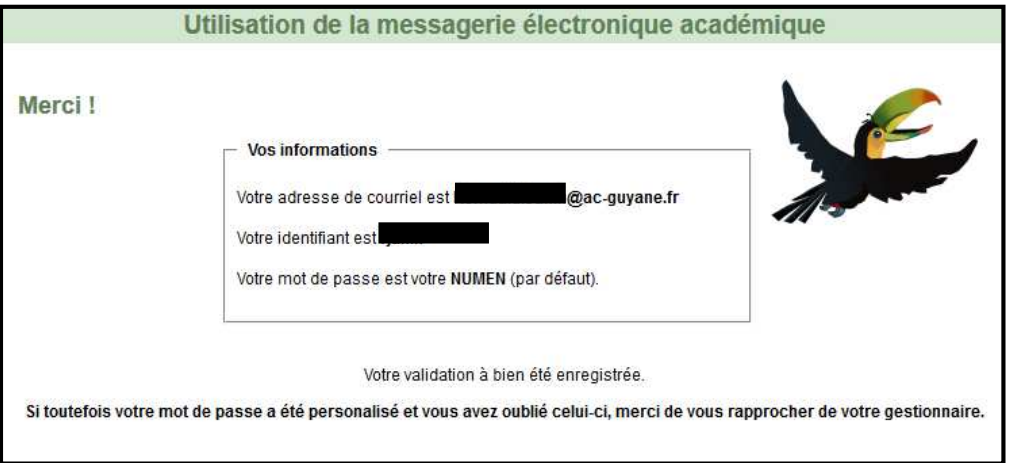

**Comment connaitre votre NUMEN (=Mot de passe par défaut) ?** 

Vous devez vous adresser à votre gestionnaire au Rectorat de La Guyane.

#### VOIR : ANNUAIRE DU RECTORAT

http://www.ac-guyane.fr/spip.php?article65

 Rendez-vous sur : **http://webmail.ac-guyane.fr** et accéder au WEBMAIL ACADEMIQUE HORDE

VOIR : COMMENT ACCEDER AU PORTAIL HORDE

Cliquez sur « Option », puis « Mot de passe »

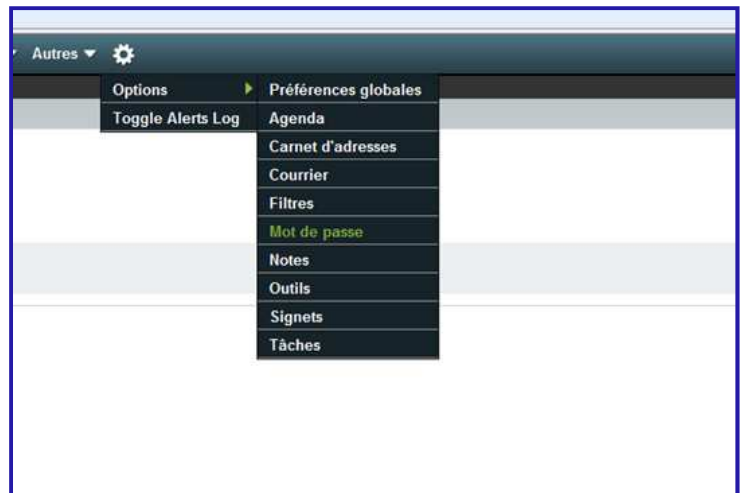

C La fenêtre suivante apparait :

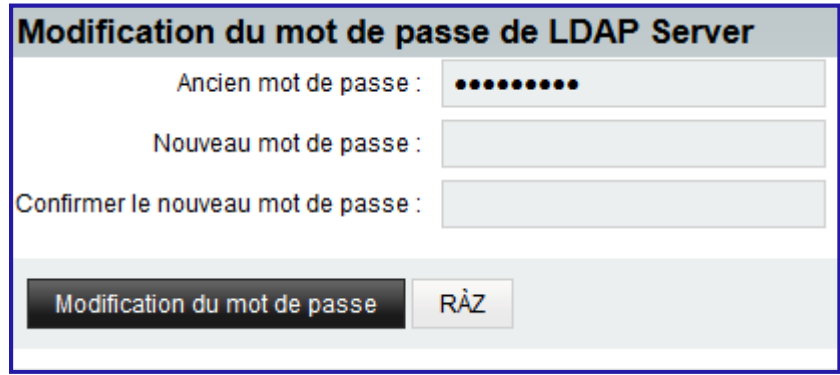

- Taper votre ancien mot de passe (NUMEN), puis deux fois le nouveau
- $\supset$  Cliquez sur « modification du mot de passe »

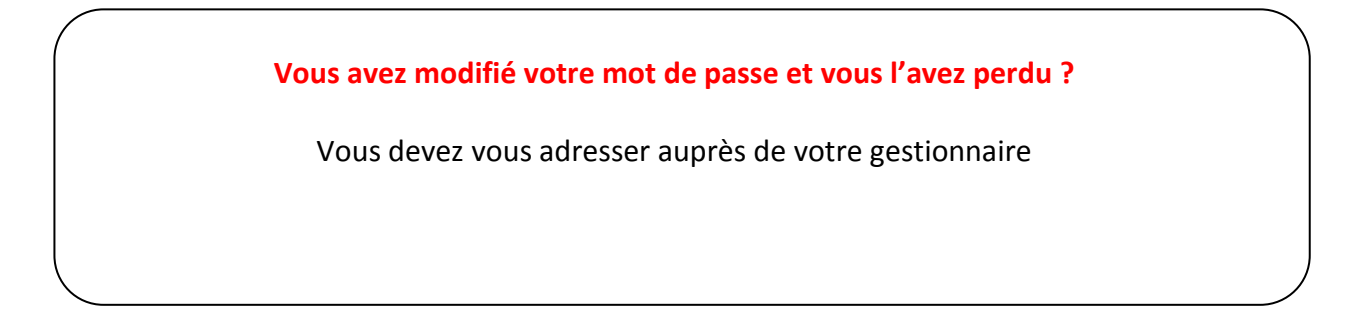

## **I-PROF : Les informations clés sur la carrière des enseignants.**

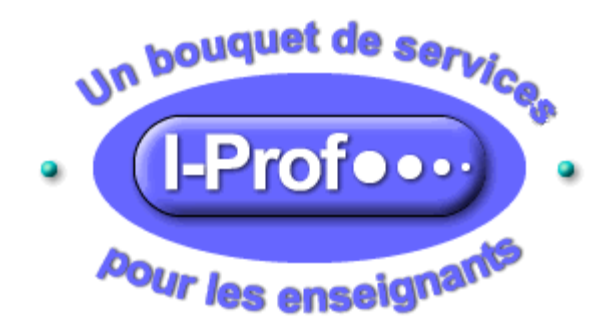

L'espace I-Prof regroupe des informations relatives à la gestion des personnels enseignants et à vos possibilités de carrière. Elles sont classées selon quatre catégories :

- Vie professionnelle et situation personnelle
- Notations
- Promotions
- Mobilité

I-Prof permet après authentification sécurisée, à chaque enseignant de consulter et compléter son dossier administratif, consulter des guides thématiques, dialoguer avec son correspondant de gestion, signaler un changement de situation, etc.

#### Le portail **I-PROF** :

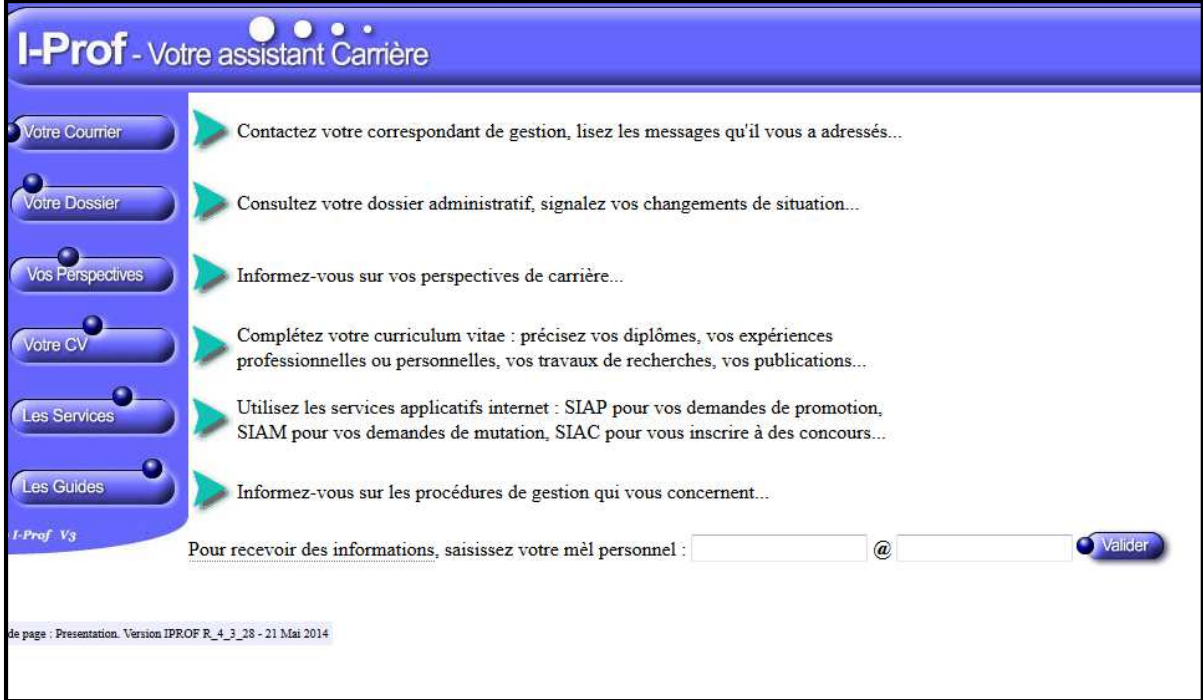

Directement par l'adresse :

**https:/iprof.ac-guyane.fr**

 Via le site de la Délégation Académique au Numérique Educatif (lien en bas de page) :

**https://dane.ac-guyane.fr/**

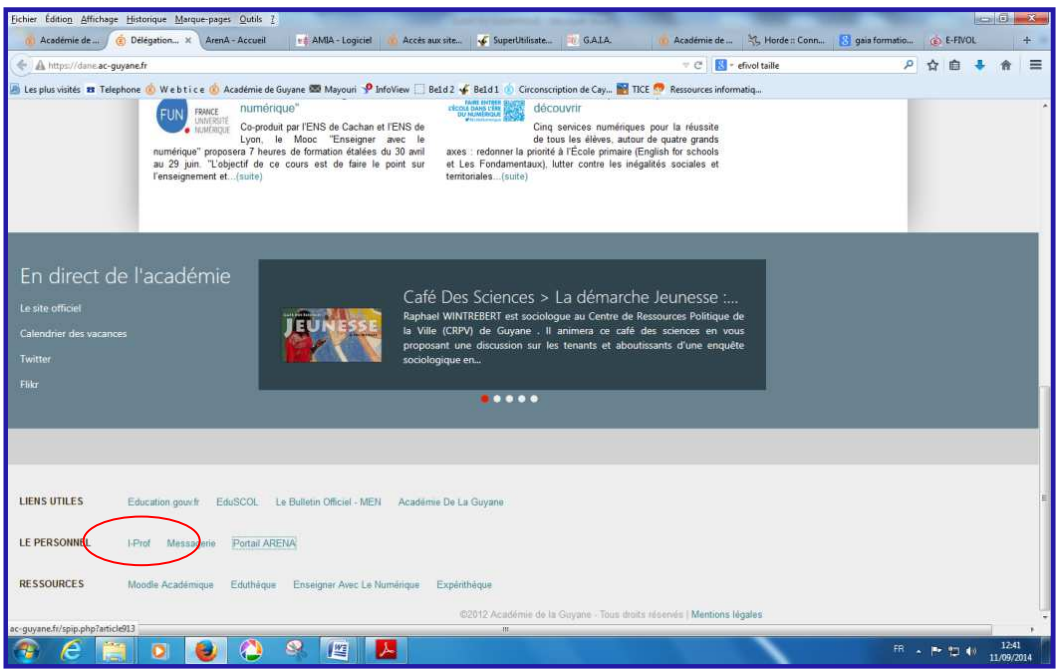

Via le site de circonscription de Cayenne Sud (lien sur le bandeau de gauche) :

**http://webtice.ac-guyane.fr/CayenneSud/**

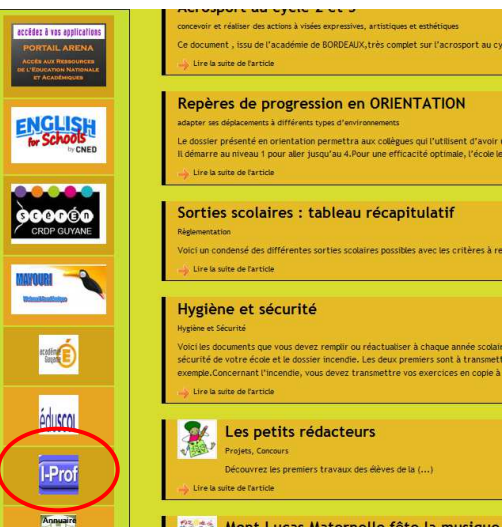

IEN Cayenne Sud Roura Saül- F.FREROT- CP NE

## **ARENA : Accès aux Ressources de l'Education nationale et académiques.**

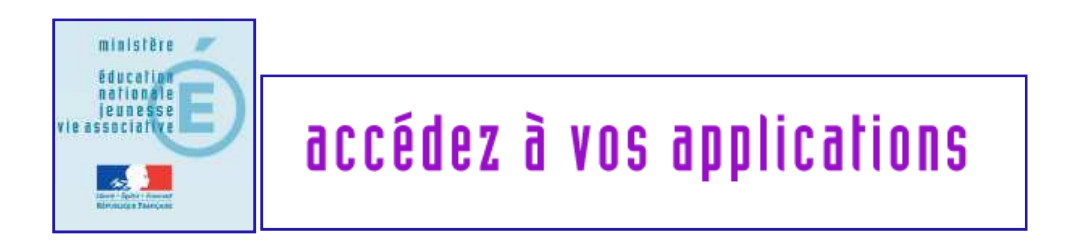

Les portails d'applications ARENA vous donnent accès à **l'ensemble des applications** éducation nationale **selon vos habilitations et vos droits d'accès.** 

Quelques exemples :

- Scolarité du 1<sup>er</sup> degré : **BE1D** (Directeurs avec authentification clé OTP)
- Scolarité 1<sup>er</sup> degré : **LPC** (Directeurs avec authentification clé OTP)
- Scolarité du 2<sup>nd</sup>degré : **AFFLENET** (Directeurs avec authentification clé OTP)
- Gestion des personnels : **GAIA**
- Formation à distance : **MAGISTERE**
- Intranet, référentiels et outils : **EFIVOL** (échange de fichiers volumineux)

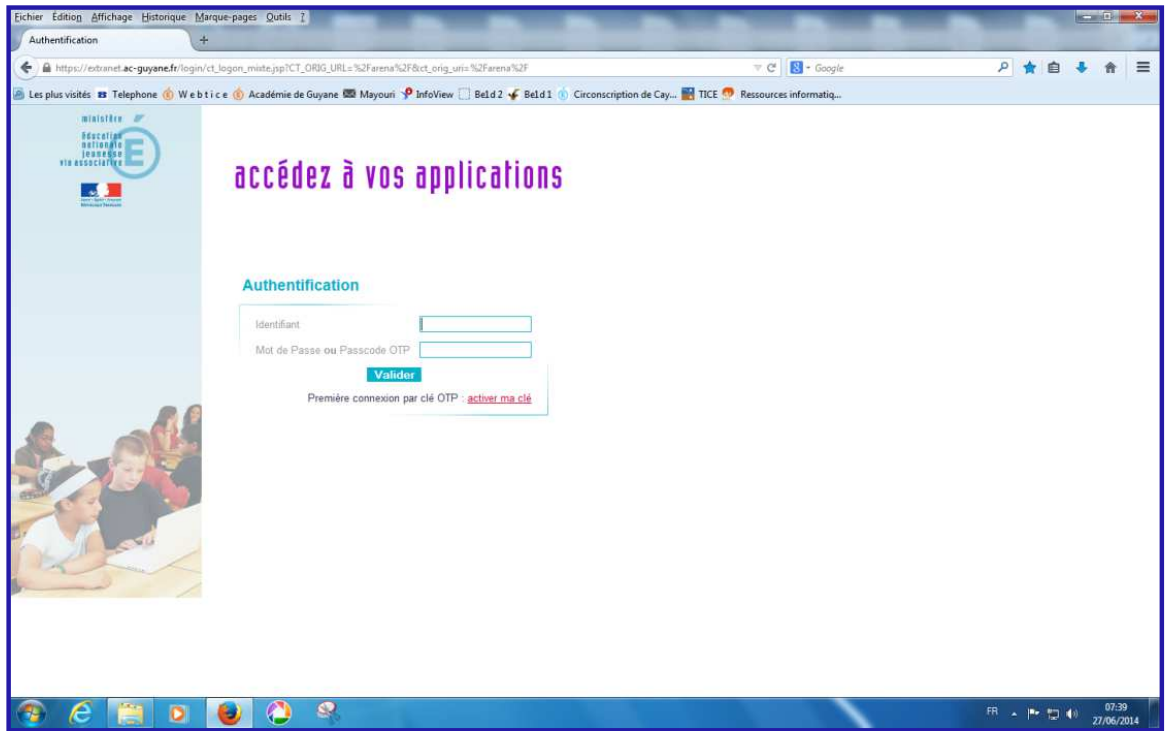

#### Le portail **ARENA** :

Directement par l'adresse :

**https://extranet.ac-guyane.fr**

 Via le site de la Délégation Académique au Numérique Educatif (lien en bas de page) :

**https://dane.ac-guyane.fr/**

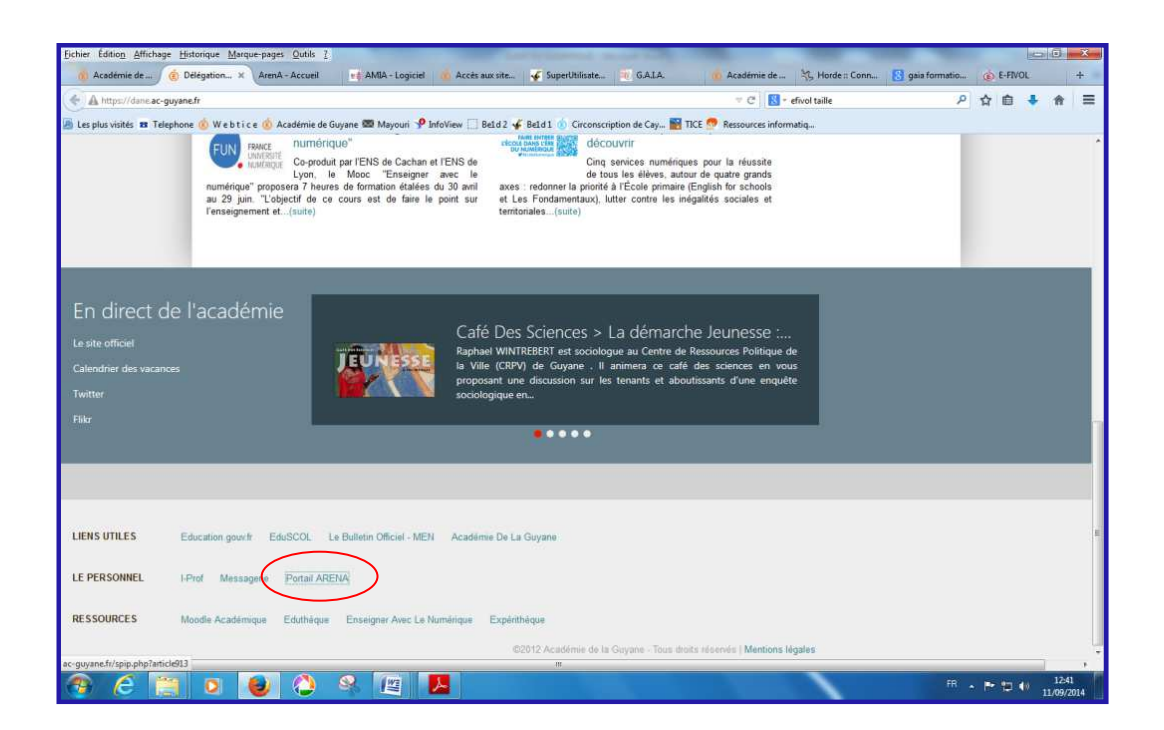

Via le site de circonscription de Cayenne Sud (lien sur le bandeau de gauche) :

**http://webtice.ac-guyane.fr/CayenneSud/**

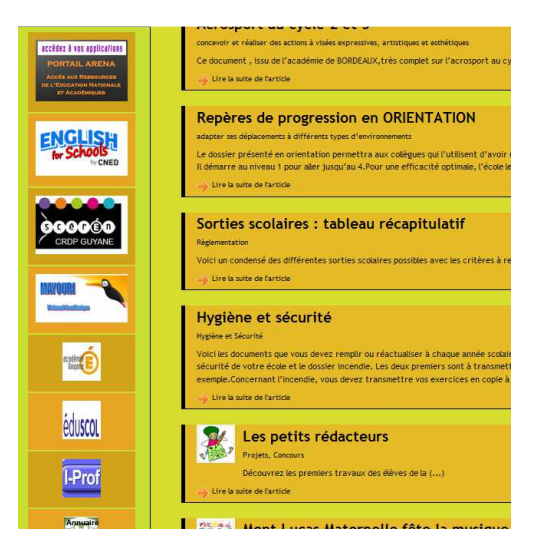

Uniquement les Directeurs avec authentification par clé OTP (à la place du NUMEN)

Rendez-vous sur : **https://extranet.ac-guyane.fr** et accéder au portail ARENA

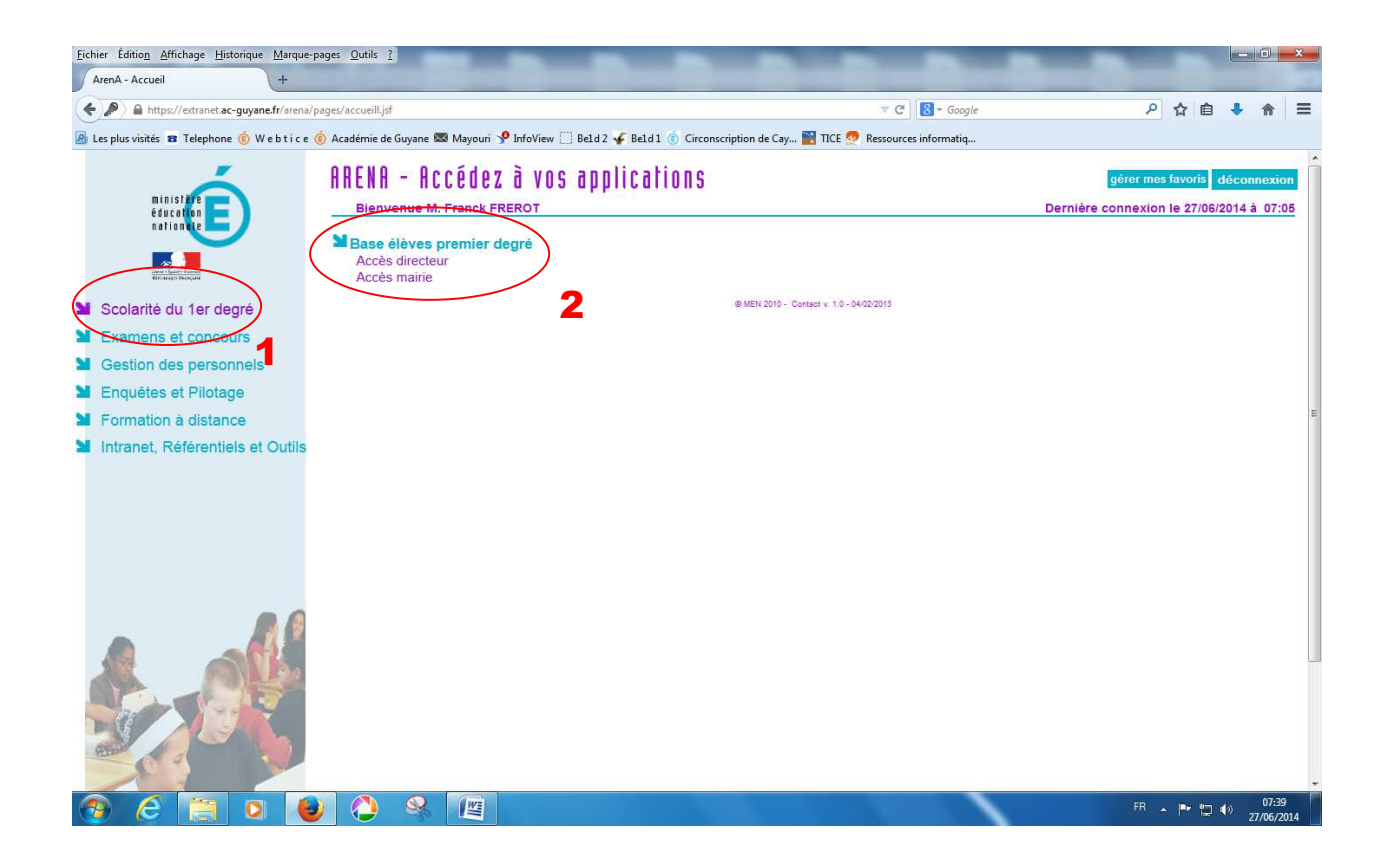

Uniquement les Directeurs avec authentification par clé OTP (à la place du NUMEN)

Rendez-vous sur : **https://extranet.ac-guyane.fr** et accéder au portail ARENA

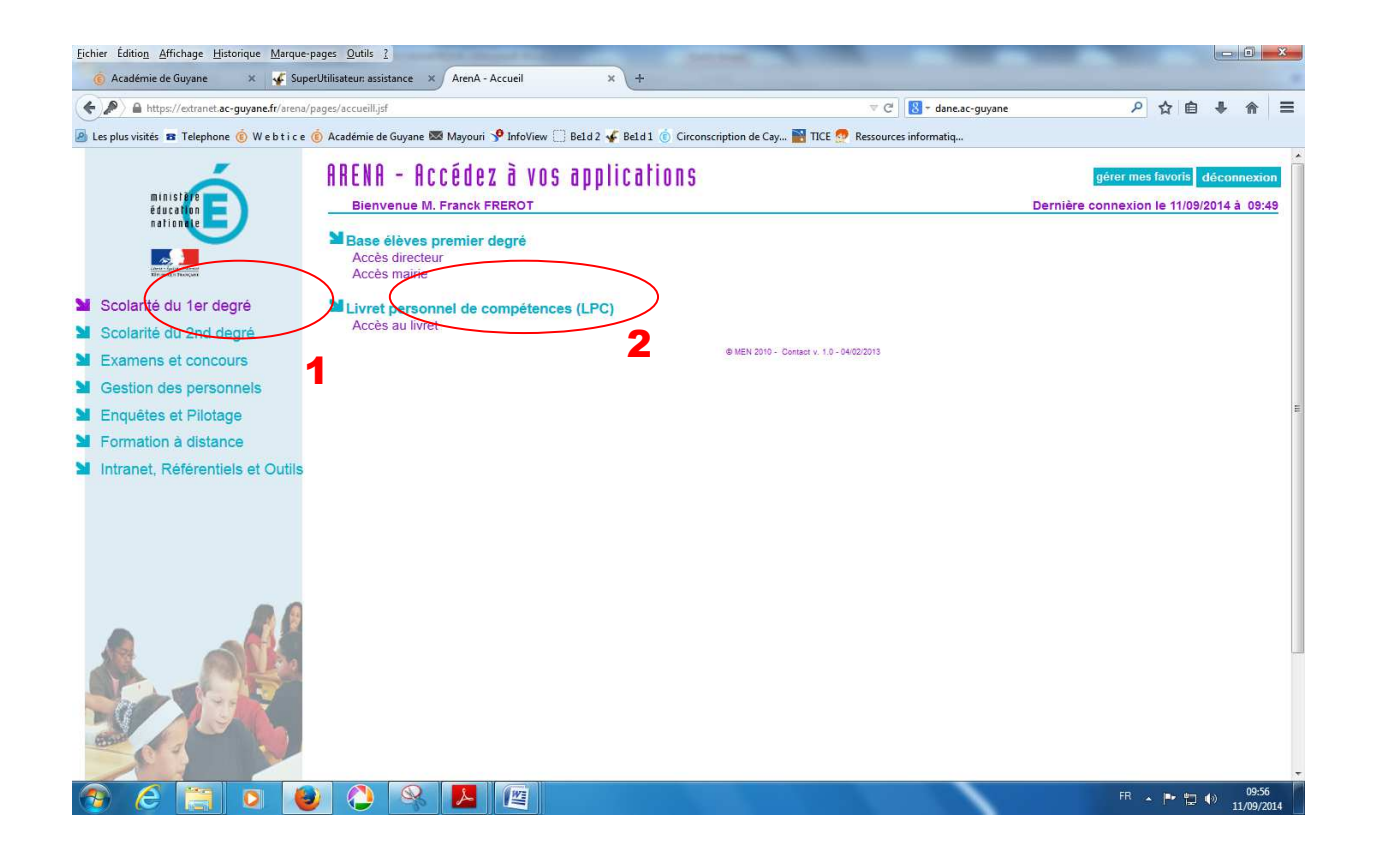

Uniquement les Directeurs avec authentification par clé OTP (à la place du NUMEN)

Rendez-vous sur : **https://extranet.ac-guyane.fr** et accéder au portail ARENA

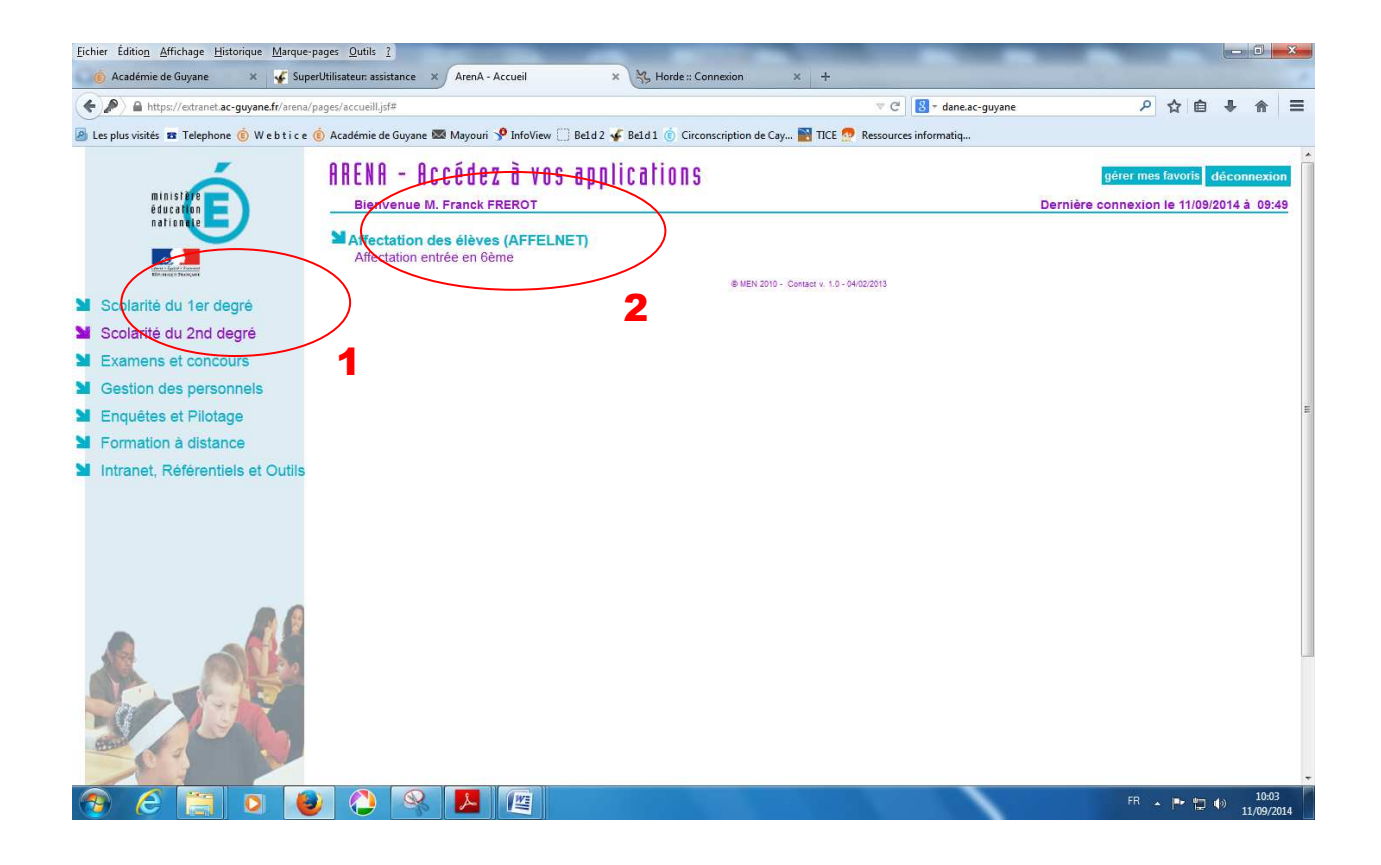

Tous les personnels

## **GAIA permet de s'inscrire aux formations :**

 **PAF, M@gistère, etc.** 

Rendez-vous sur : **https://extranet.ac-guyane.fr** et accéder au portail ARENA

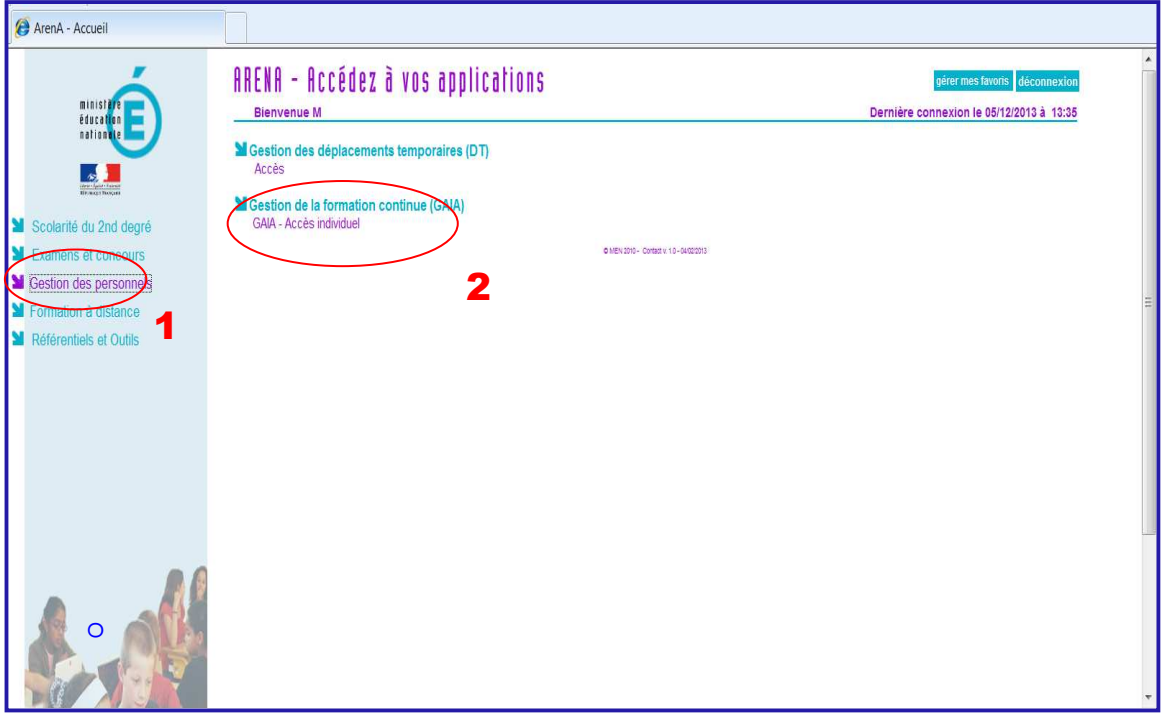

### La fenêtre suivante apparait :

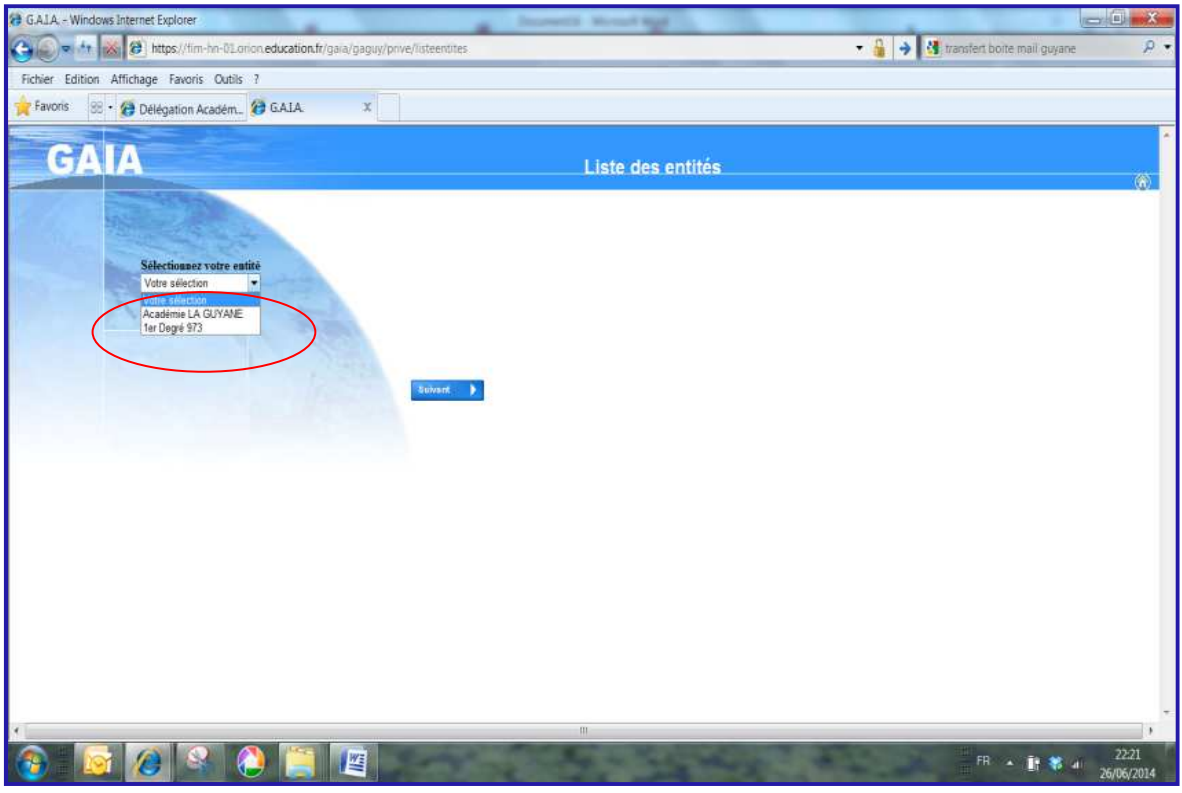

 $\bullet$  Choisissez «1<sup>er</sup> degré 973», puis « Inscription Individuelle»

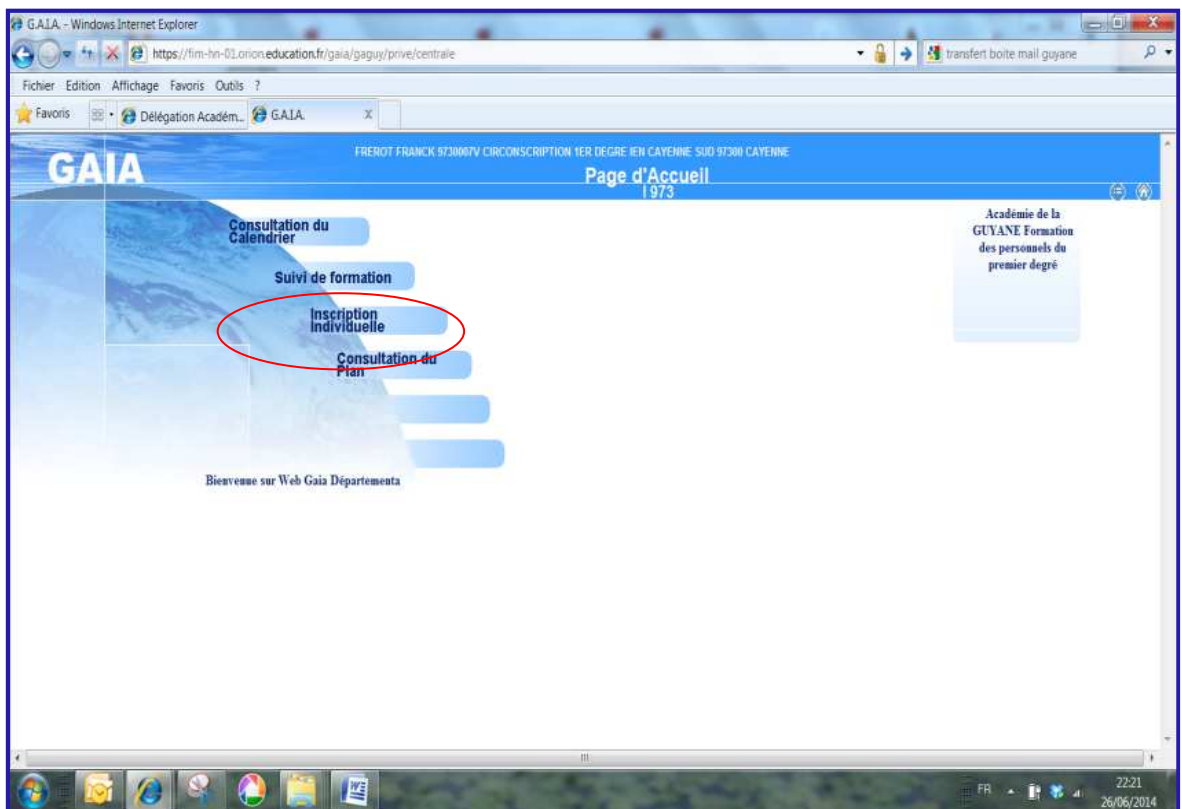

Tous les personnels

M@gistère est un dispositif de formation continue tutorée et interactive conçu pour les enseignants du premier et du second degré, qui complète l'offre de formation existante. M@gistère est un des onze nouveaux services pour faire entrer l'École dans l'ère du numérique.

Rendez-vous sur : **https://extranet.ac-guyane.fr** et accéder au portail ARENA

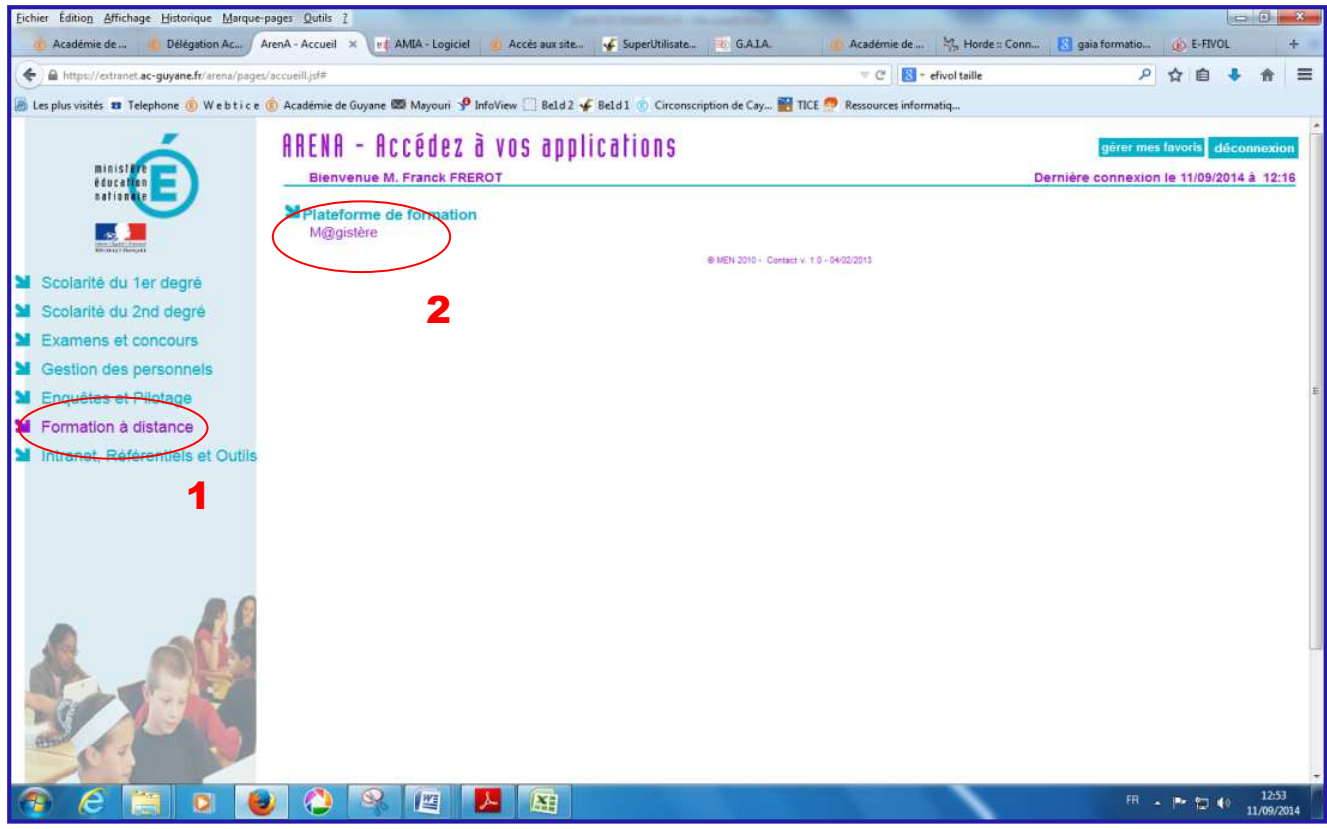

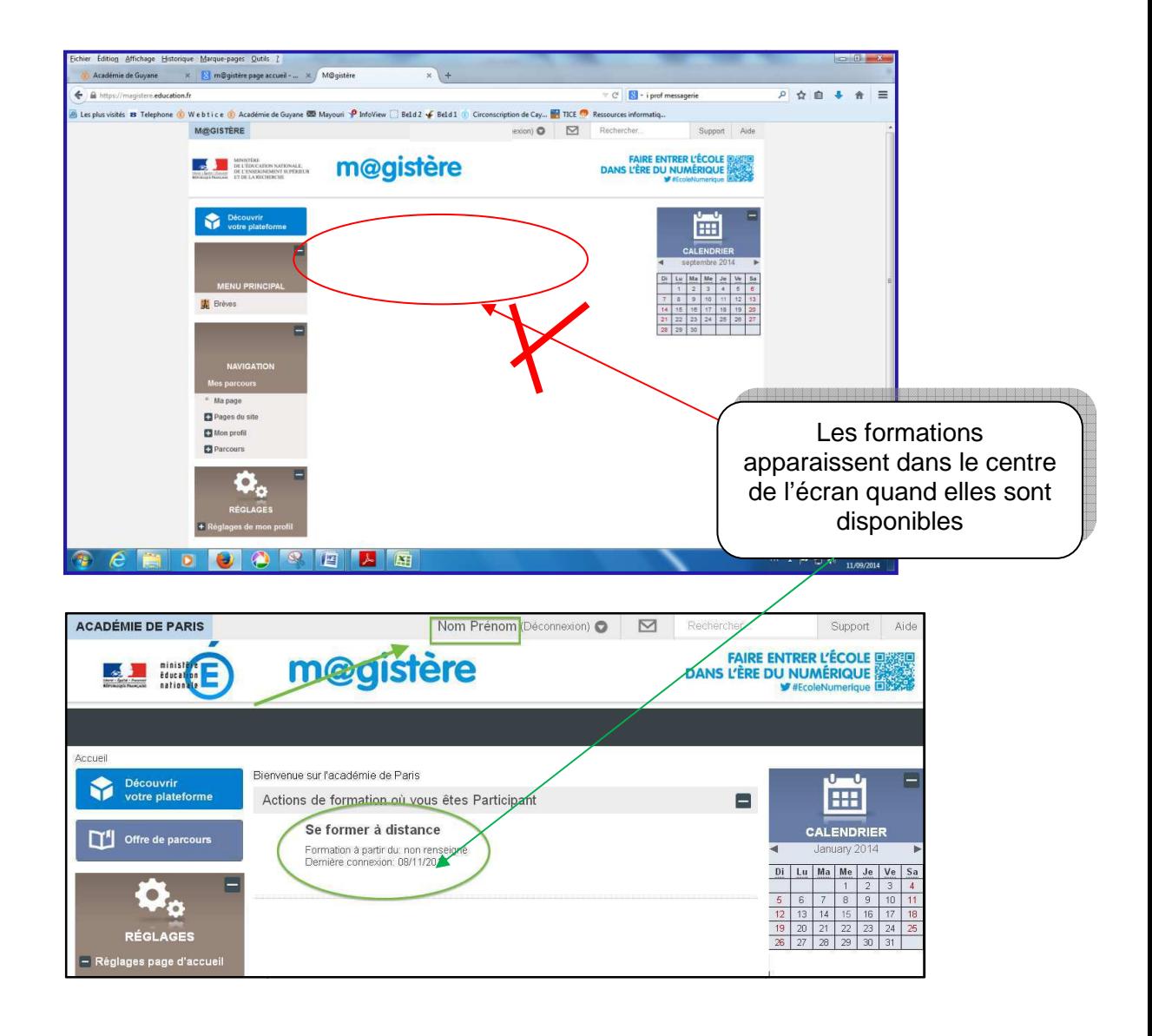

• Cliquez sur le titre de la formation : vou sentrez dans votre parcours

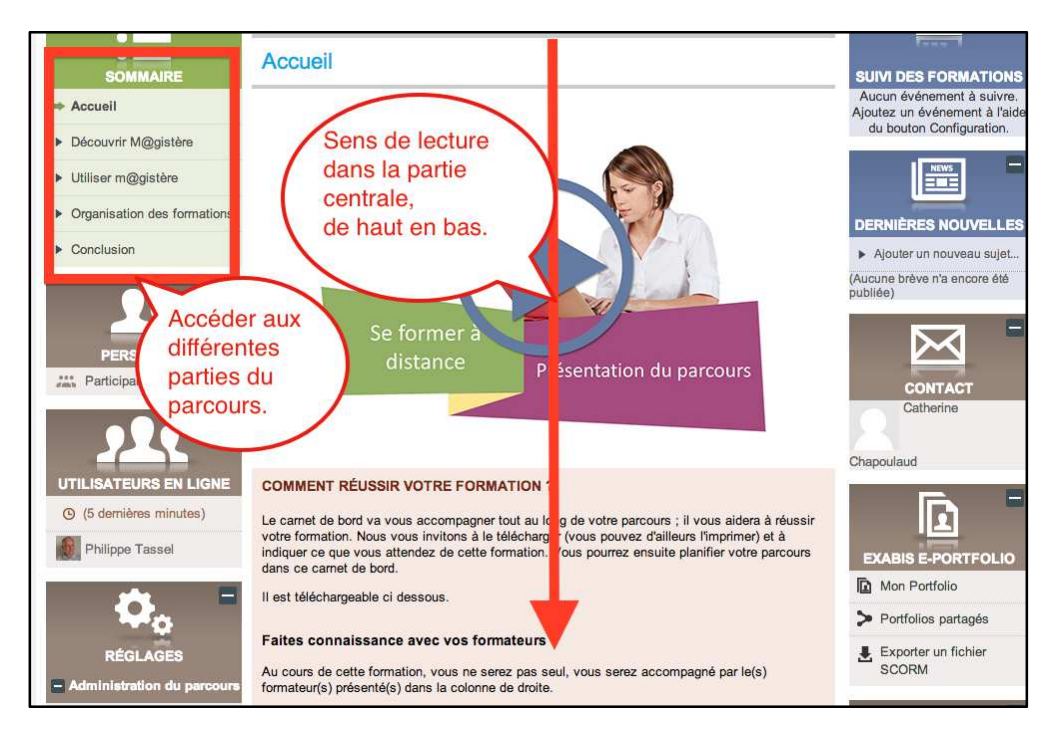

Tous les personnels

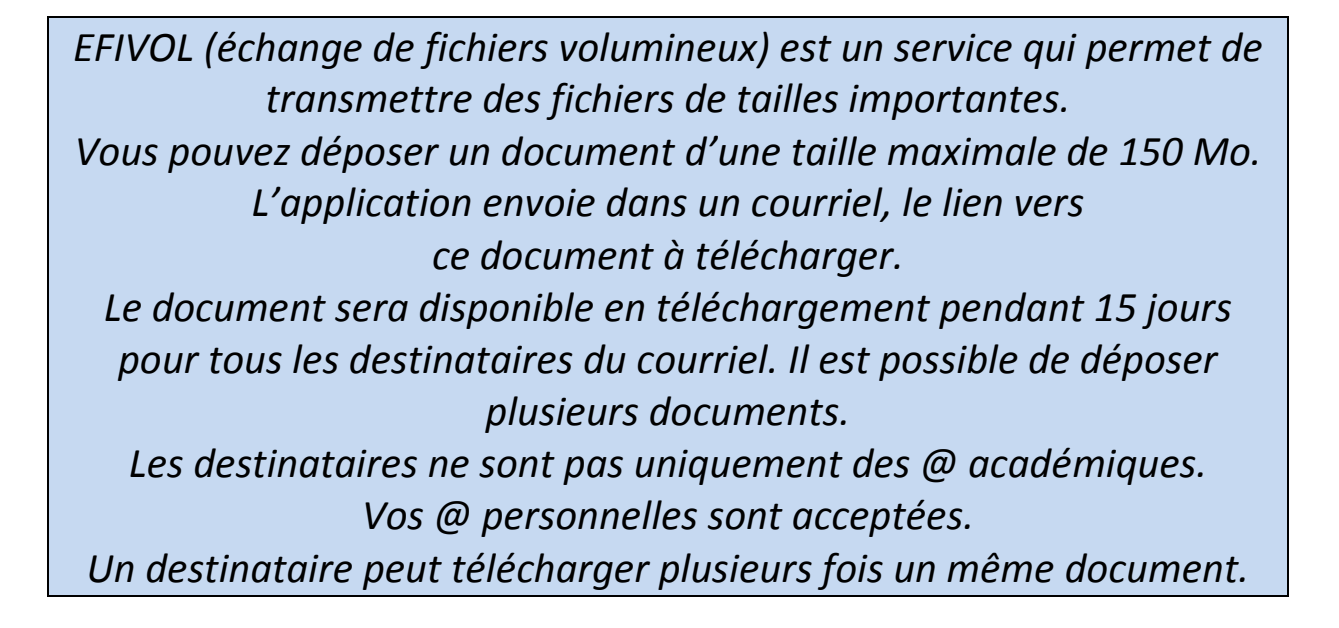

Rendez-vous sur : **https://extranet.ac-guyane.fr** et accéder au portail ARENA

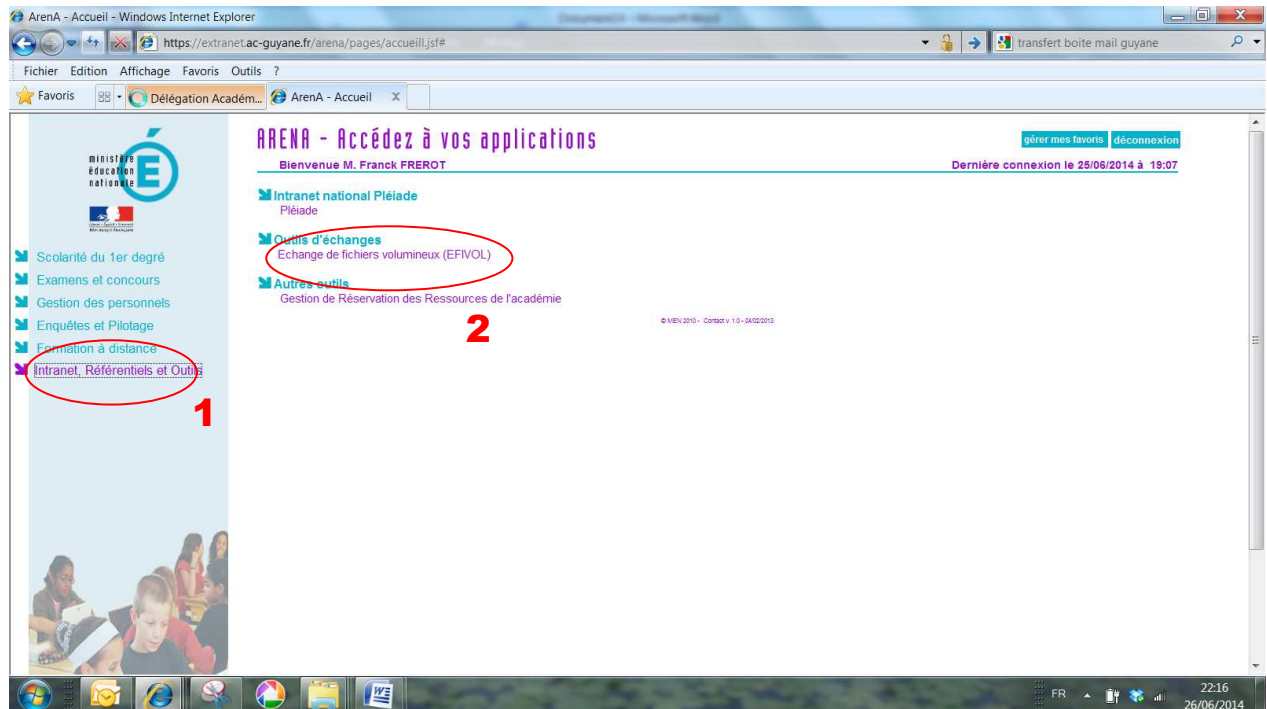

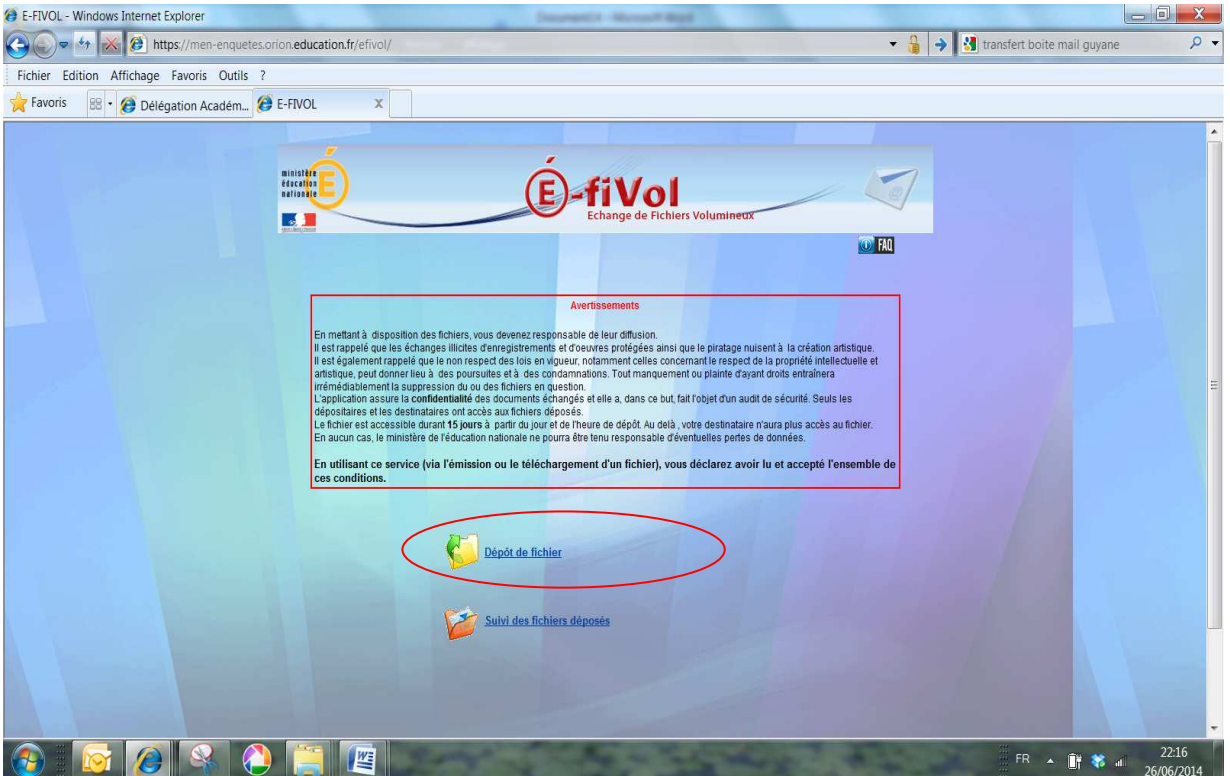

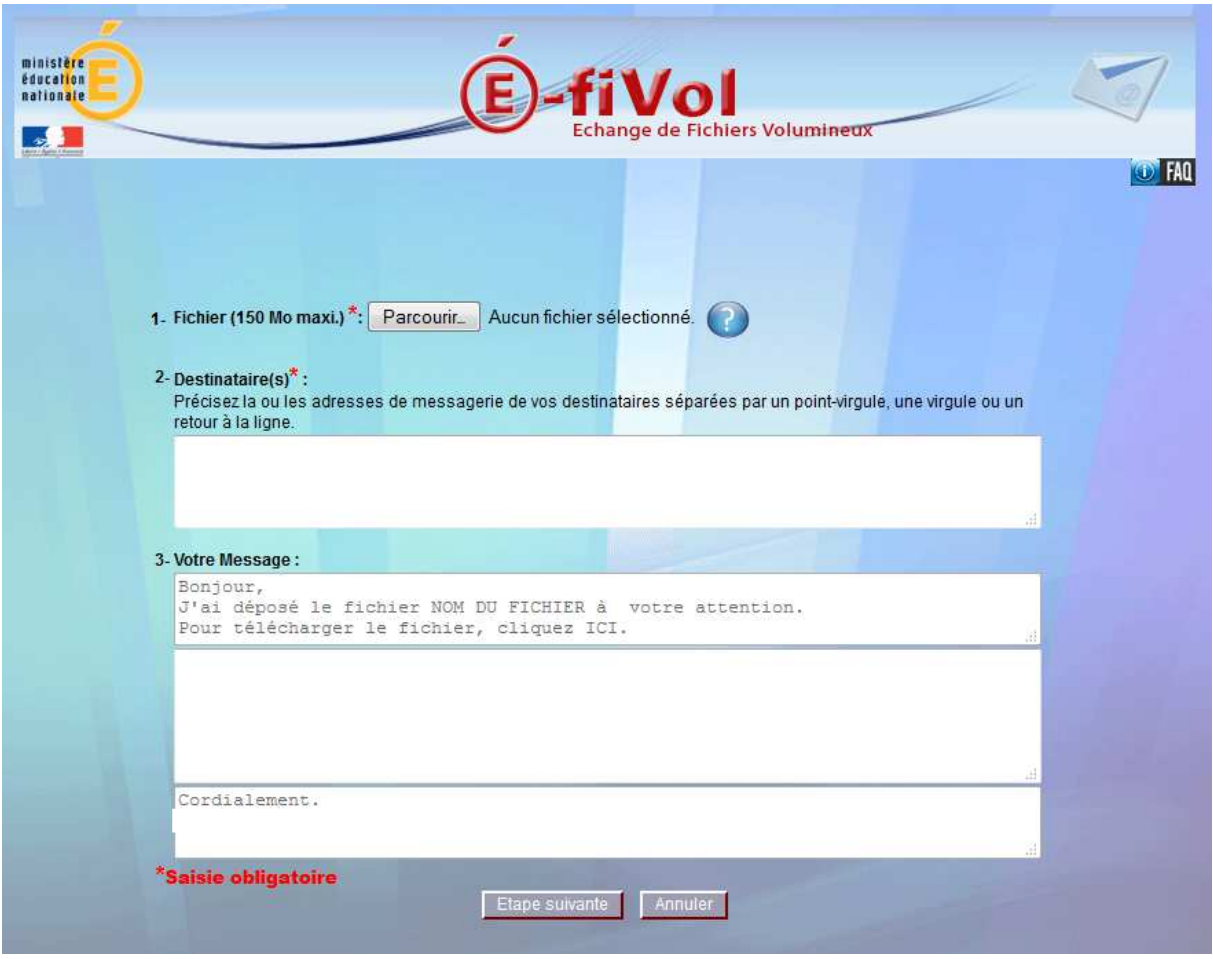

## **Webmail académique Horde : La messagerie professionnelle.**

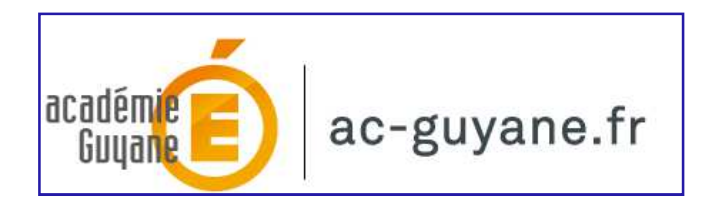

Chaque personnel de l'Education nationale (enseignants, personnels administratifs) dispose d'une **boîte aux lettres électronique** à son nom pour un usage professionnel et personnel. Vous pouvez accéder et utiliser votre messagerie professionnelle via le webmail académique Horde.

#### **Le format de l'adresse est : prenom.nom@ac-academie.fr**

Vous avez accès à toutes les fonctionnalités classiques d'un client de messagerie : envoi, réception de mails, carnet d'adresses, agenda, etc.). Vous pouvez communiquer rapidement et de façon sécurisée (antivirus et antispams performants). Vous disposez d'un espace de stockage pouvant aller jusqu'à 100 megaoctets.

Vous pouvez consulter vos messages quel que soit l'endroit où vous vous trouvez (au bureau, dans votre établissement, à la maison, à l'étranger, etc.), du moment que vous avez un accès à internet.

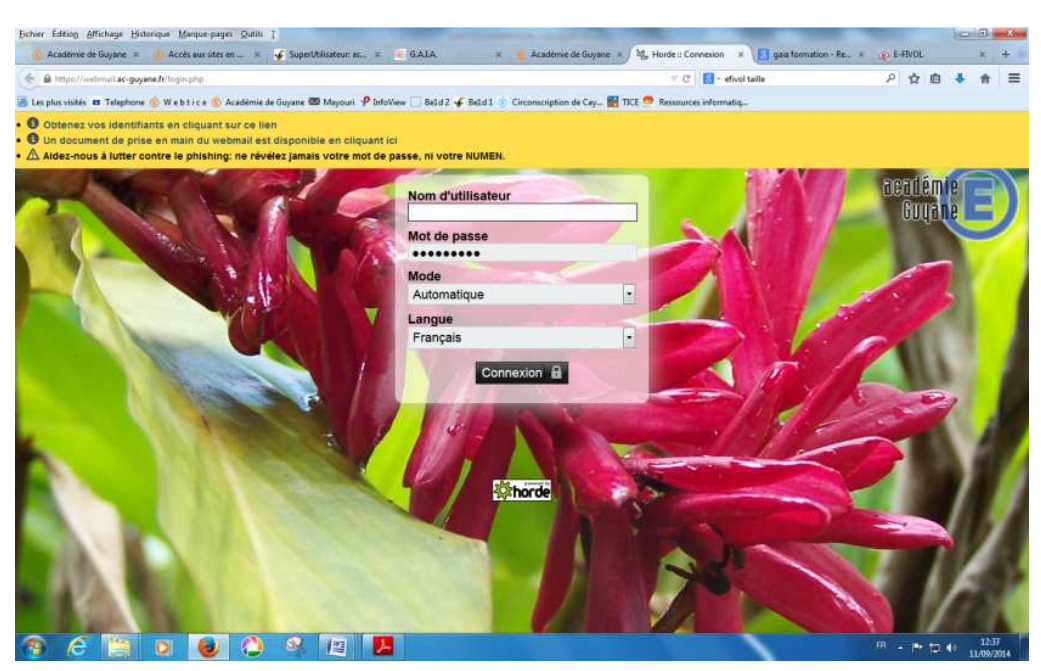

#### Le portail HORDE :

IEN Cayenne Sud Roura Saül- F.FREROT- CP NE

Directement par l'adresse :

**https://webmail.ac-guyane.fr**

Via le site académique (lien en bas de page) :

**http://www.ac-guyane.fr/**

 Via le site de la Délégation Académique au Numérique Educatif (lien en bas de page) :

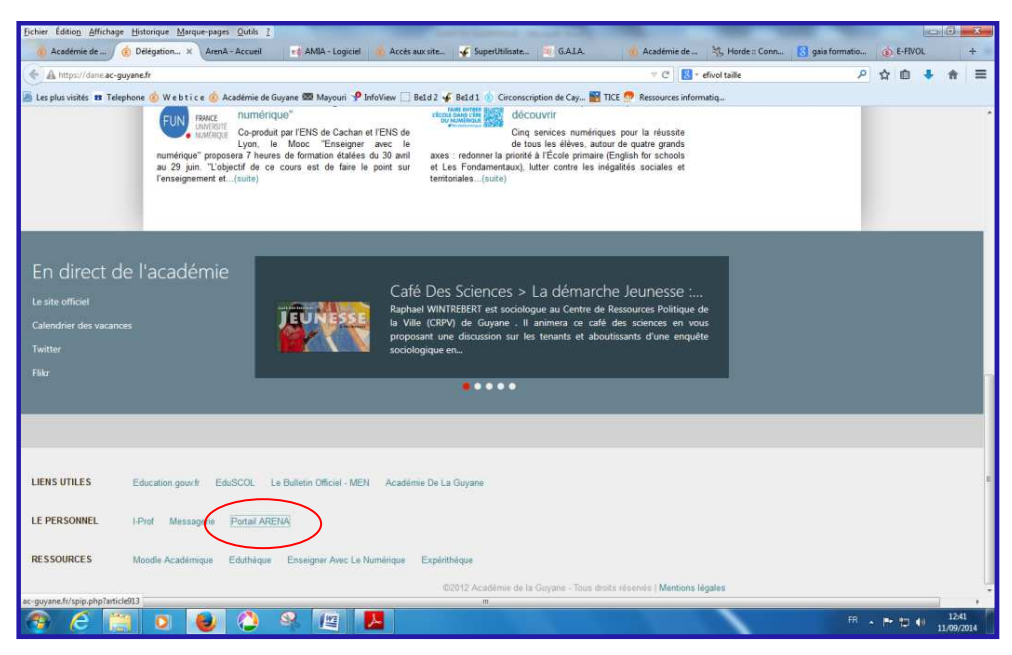

**https://dane.ac-guyane.fr/**

Via le site de circonscription de Cayenne Sud (lien sur le bandeau de gauche) :

**http://webtice.ac-guyane.fr/CayenneSud/**

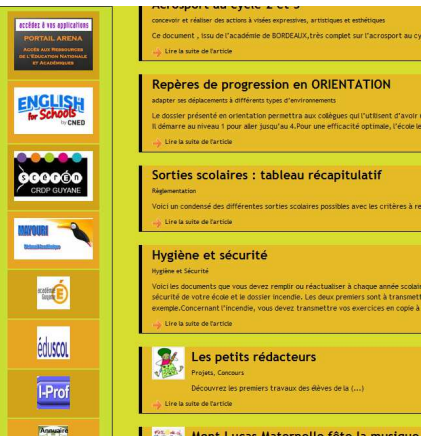

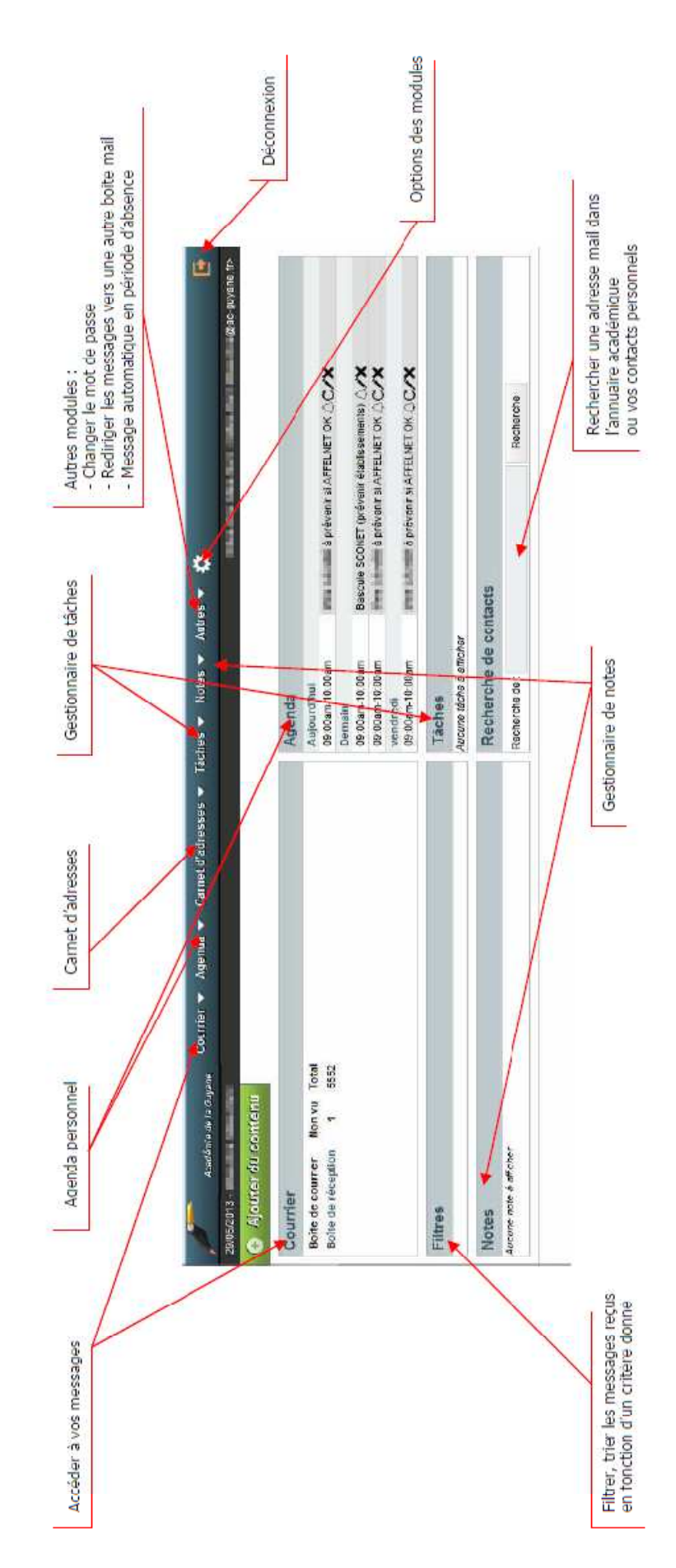

# **Comment rediriger votre courrier professionnel vers votre adresse mail personnelle ?**

Si vous possédez déjà une adresse à titre privé (gmail, wanadoo, free, alice, tele 2, etc.) et que vous ne souhaitez pas avoir l'ensemble de vos messages à plusieurs endroits, **vous pouvez très simplement rediriger** vos méls de manière automatique vers votre adresse privée.

Rendez-vous sur : **https://webmail.ac-guyane.fr** et accéder au portail HORDE

#### VOIR : COMMENT ACCEDER AU PORTAIL HORDE

Cliquez sur « Autre », puis « paramétrage du compte », puis « outils »

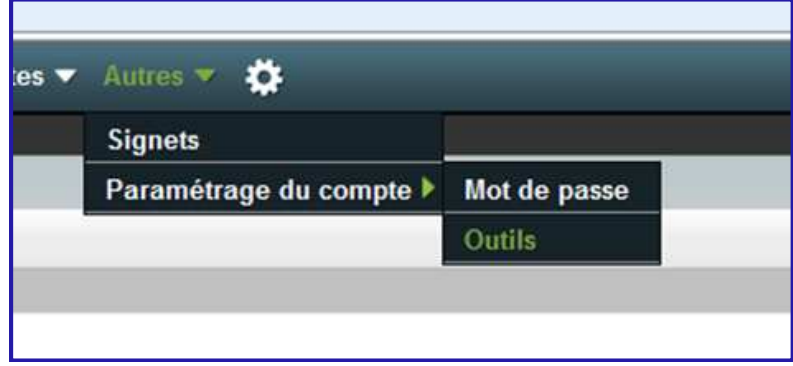

C La fenêtre suivante apparait :

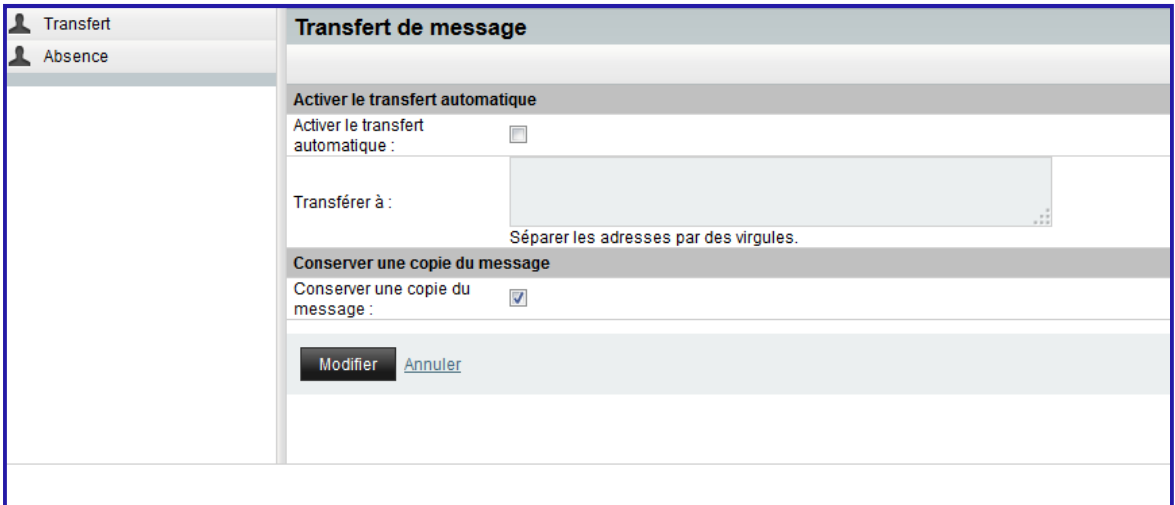

- $\supset$  Taper votre adresse personnelle dans le cadre
- Cliquez sur « activez le transfert automatique »
- **◯** Cliquez sur « modifier »

# **Comment écrire avec son adresse académique depuis son client de messagerie personnelle ?**

**Configuration pas à pas de votre client de messagerie** 

Des tutoriels en ligne vous permettent de paramétrer votre messagerie

- Thunderbird,
- Microsoft Outlook 2010,
- ou Windows live mail 2011

afin d'envoyer de recevoir dans votre messagerie personnelle, les messages envoyés sur le WEBMAIL ACADEMIQUE HORDE.

**VOIR : http://webtice.ac-guyane.fr/eps/spip.php?rubrique240** 

Configuration manuelle de votre client de messagerie

Utilisez les données ci-dessus pour configurer manuellement votre client de messagerie :

- . Nom d'utilisateur : authentification Idap, communiquée lors de la signature de la charte académique (en général première lettre du prenom, suivi du nom) voir https://webmail.ac-guyane.fr/charte/
- · Adresse de messagerie : communiquée lors de la signature de la charte académique (en général, votreprenom.votrenom@ac-guyane.fr)
- Serveur entrant

Type de serveur : IMAP Nom du serveur : imap.ac-guyane.fr Port: 993 Sécurité de la connexion : SSL/TLS Méthode d'authentification : Mot de passe normal

- Serveur sortant Type de serveur : SMTP Nom du serveur : mail.ac-guyane.fr Port: 465 Sécurité de la connexion : SSL/TLS Méthode d'authentification : Mot de passe normal
- Rédaction et adressage Pas de recherche LDAP pour des raisons de sécurité.

L'accès à certaines parties des sites est parfois protégé par un **certificat de sécurité** de l'Education Nationale.

Pour accéder à tous les sites sécurisés de l'Education Nationale, vous devez, si vous ne l'avez jamais fait auparavant, effectuer les opérations de certification de votre navigateur.

Ces opérations ne sont à faire qu'une seule fois...

Allez à : **http://webtice.ac-guyane.fr/spip.php?article42** et suivez la procédure

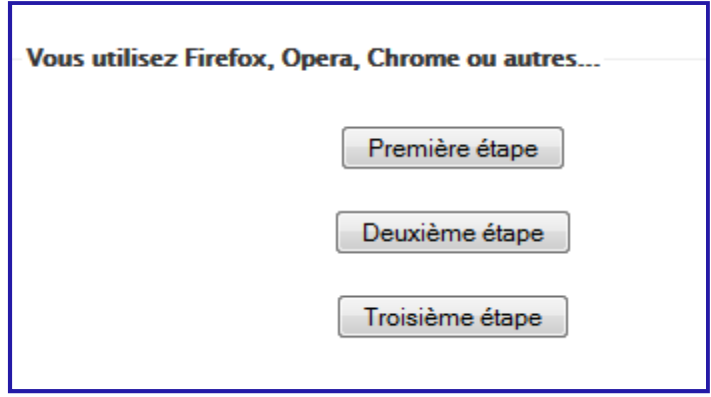

 Toutefois, si vous décidez de ne pas le faire, votre navigateur affichera un message d'erreur que vous pourrez **outrepasser sans risque**.

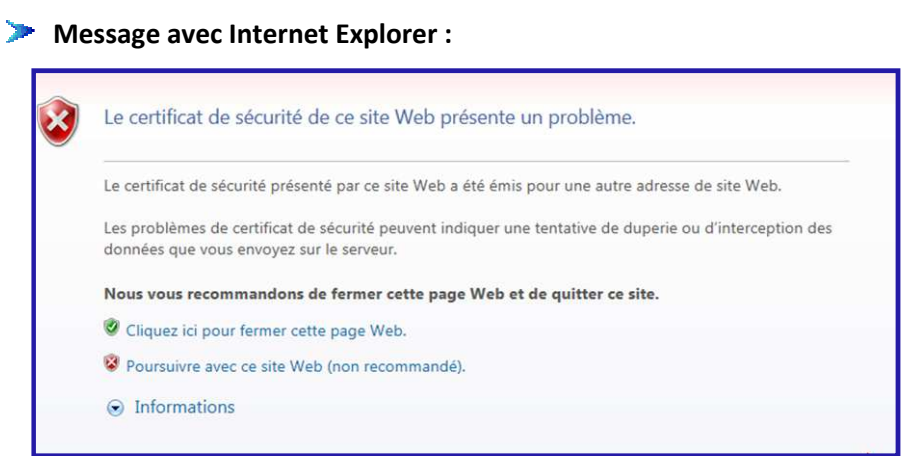

#### **Message avec Google Chrome :**

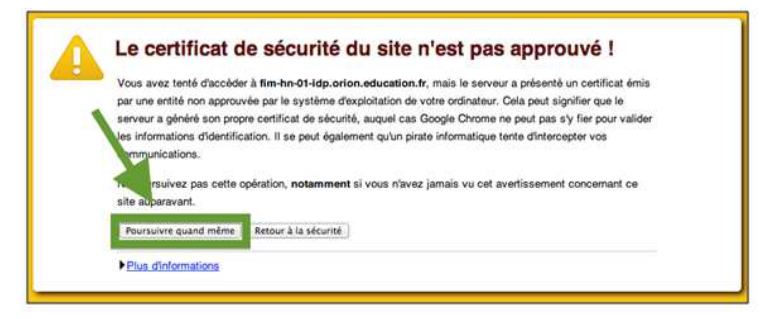

#### **Message avec Firefox :**

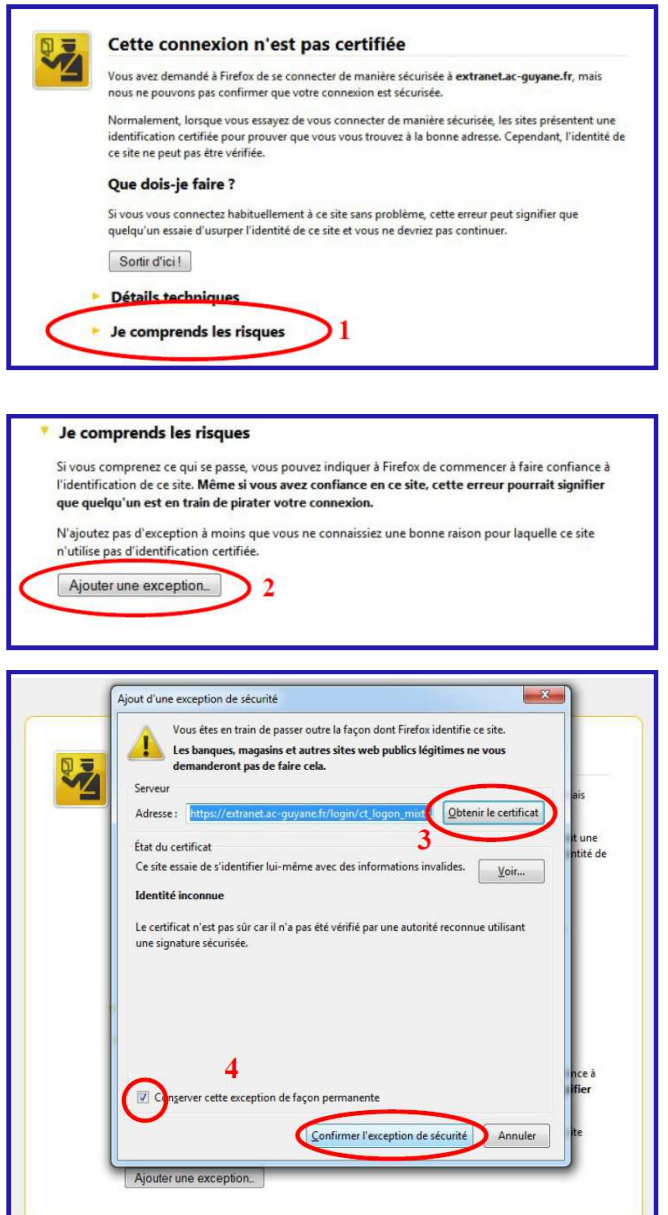

- 1 : Cliquez sur « Je comprends les risques »
- 2 : Cliquez sur « Ajouter une exception »
- 3 : Vous pouvez voir le certificat (facultatif)
- 4 : Vous confirmer l'exception de sécurité (de façon permanente si vous le souhaitez)